■使い方など■『公表アドバイザー情報を使う』

アドバイザーについては①特定の案件のアドバイザーがどこなのか、②特定のアドバイザーについて調べたい③ 期間中に発表されたアドバイザー全部を調べたいというニーズがあります。②と③の場合は「公表アドバイザー情 報」画面を利用します。(①については案件検索をご利用ください)

## データの内容

各 M&A 案件の当事者がプレスリリース等で公表しているアドバイザーの名称情報(当事者 1、2 ほか別に)が検索 できます。下記の情報が掲載されています。

・フィナンシャルアドバイザー(FA) … 仲介はここに含まれます(当 1FA)

・法務アドバイザー(LA)

・その他のアドバイザー(OA) 具体例:第三者算定機関、第三者調査機関(反社チェック)など なお、当事者の親会社のアドバイザーが公表されている場合は、以下の表記になります (親会社名)○○法律事務所、 (親会社名)××会計事務所

検索結果は CSV で取得できます。また、担当した案件の M&A 詳細をコピーペーストして利用できます。

## 検索方法など

1.左の「アドバイザー情報」をクリック

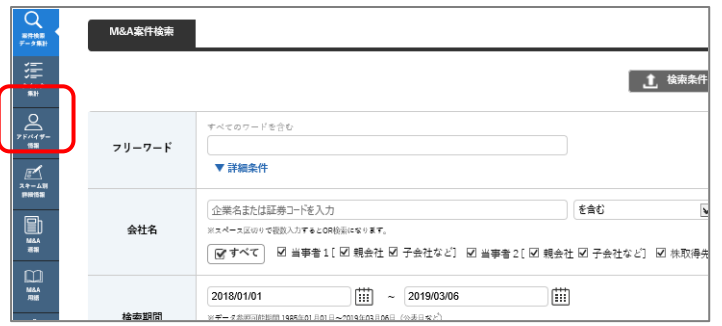

特定の案件のアドバイザーを調べたい場合 は「M&A 案件検索」画面のフリーワードに 入力して検索してください

2. 「アドバイザー」欄に名称を入力、任意の検索期間を入力後、「検索」ボタンをクリック

【検索画面】 公表アドバイザー情報 社名、事務所名など入力 ← つる → 空欄にしておくと、検索期間中に アドバイザー ◎すべて | 図当事者1 [ 図FA 図LA 図0A] 図当事者2 [ 図FA 図LA B 公表されたアドバイザーの情報全てが  $\frac{1}{2019/03/06}$ 1985/01/01 圃 取得できます 検索期間 ◉ 公表日など ○ 最終更新日 Q 検索

公表日など…アドバイザー等を務めた案件がニュース・リリース、新聞記事等により外部に明らかになった日 最終更新日…既存の情報に、その後公表されたニュース・リリース等の新情報をもとにデータ更新した直近の日

## 【検索結果】

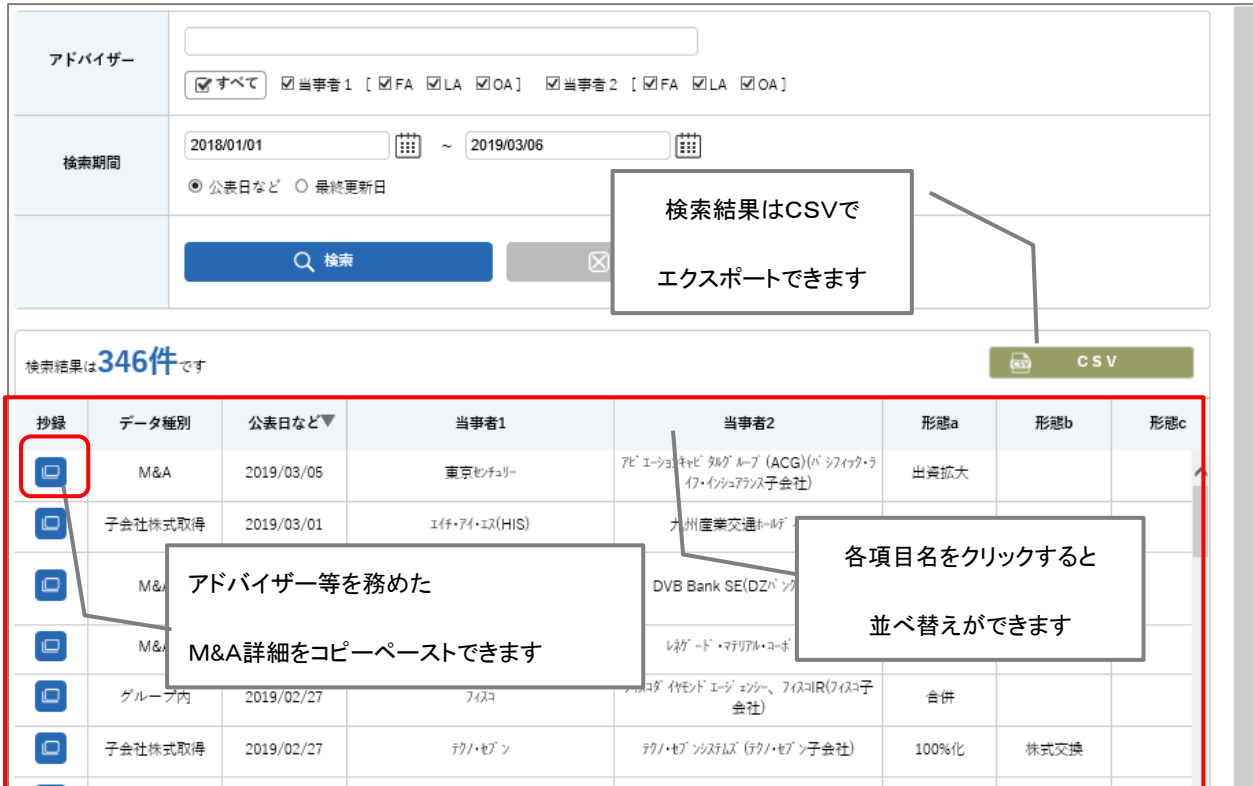

【表示項目一覧】

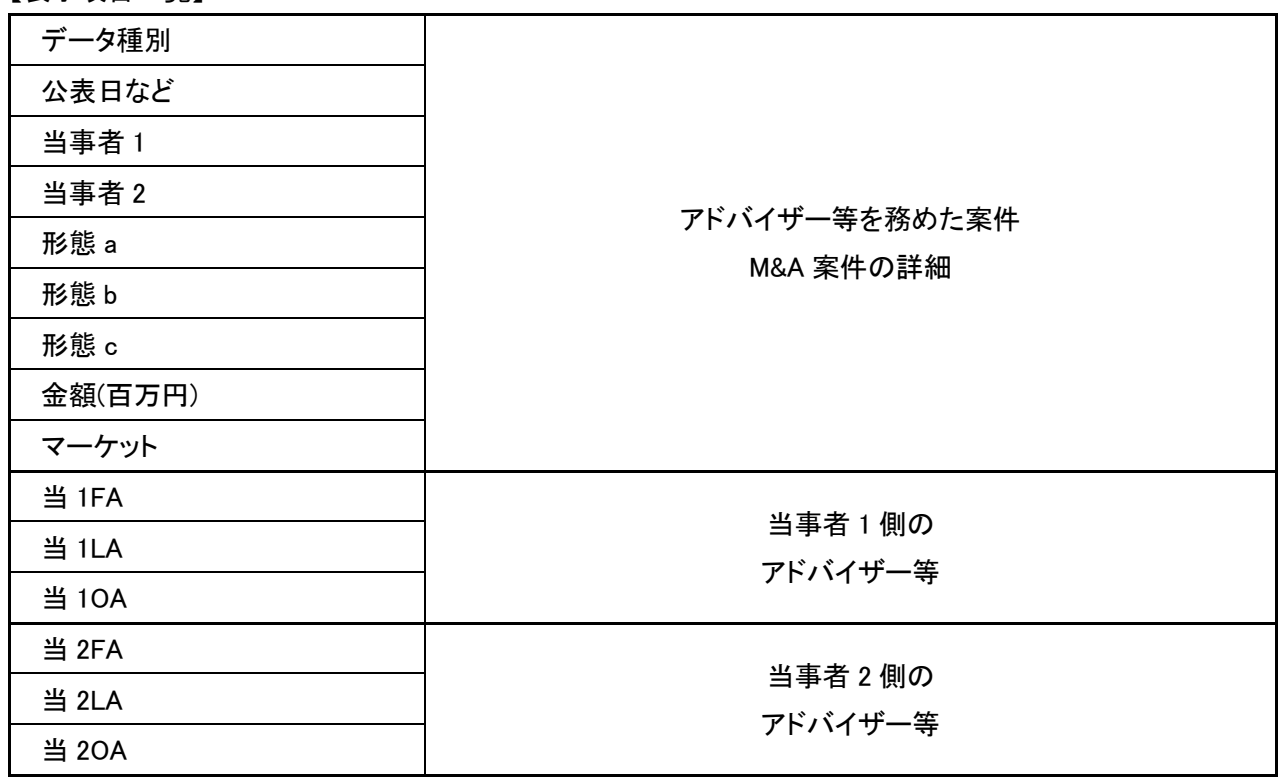

## 【抄録画面】

検索結果画面の抄録マーク ■ をクリックすると下記の表示が出ます

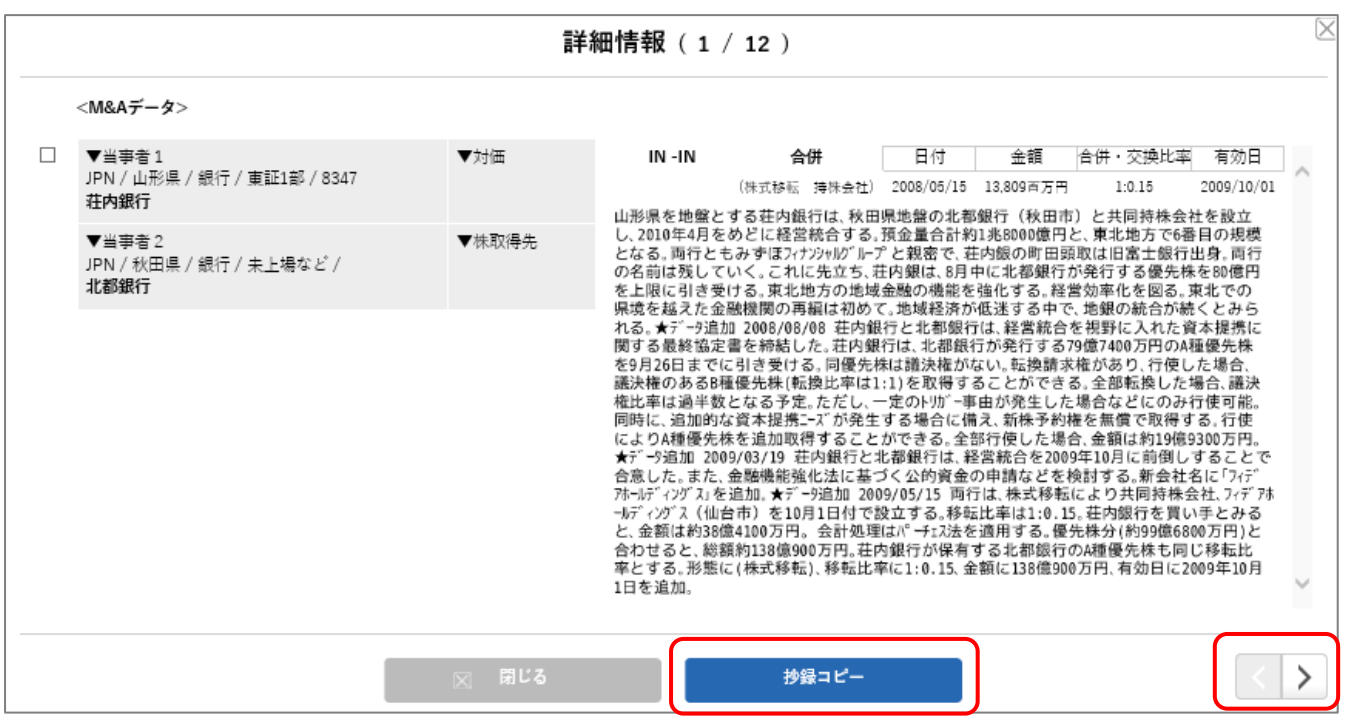

「抄録コピー」ボタンをクリックすると『クリップボードにコピーしました。』との表示が出ますので、WORD や EXCEL に 貼り付けて利用することができます。

また、右下の >マークをクリックすると次の詳細情報へ移動できます。(戻ることも可)

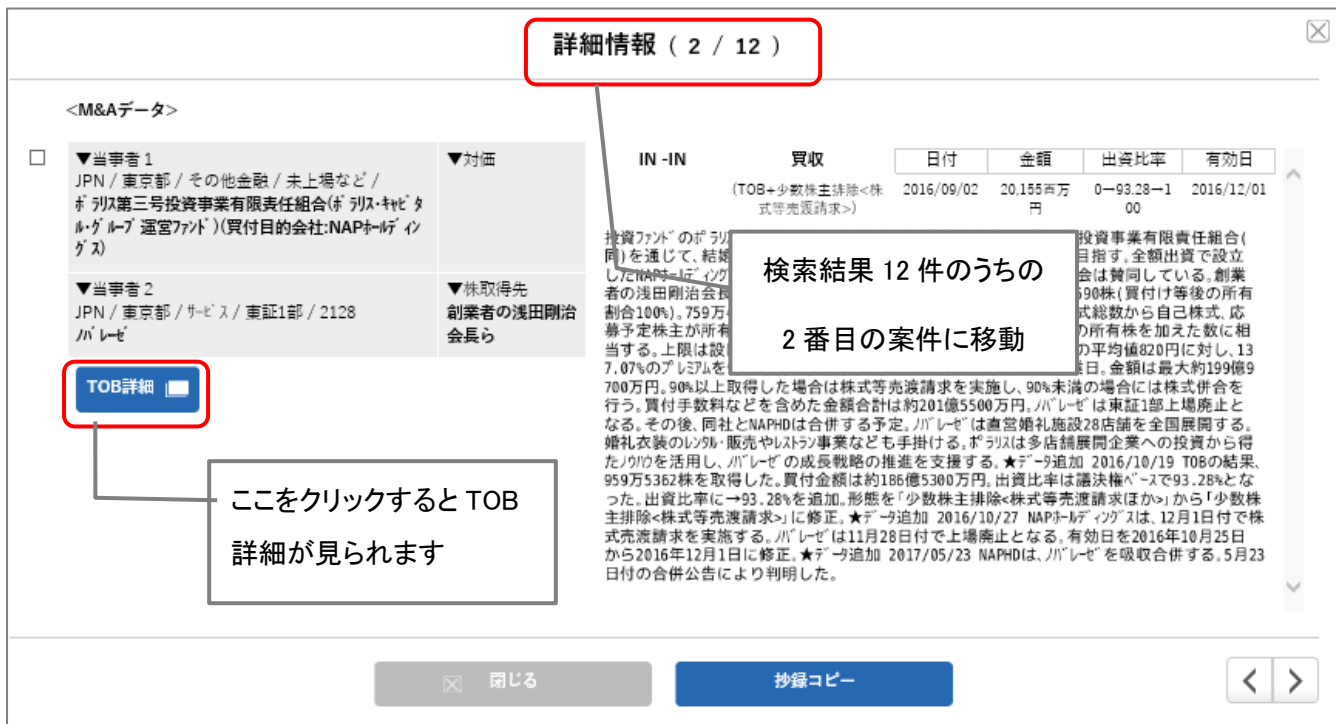